## **Compartir grabación a Invitados, bloqueando su descarga.**

Si la grabación de una reunión está en nuestro espacio Stream, los usuarios externos que figuran como Invitados no podrán acceder a ella para visualizarla.

Si queremos que la puedan ver todos los miembros e invitados de un equipo, habrá que descargar el archivo de la grabación y compartirlo en el sitio Sharepoint de dicho equipo, dentro de una biblioteca accesible a todos.

A continuación explicamos cómo hacerlo.

- 1. Descargue el archivo de la grabación desde Stream y almacénelo temporalmente.
- 2. Desde el canal 'General' del Equipo de Teams, escoja la pestaña 'Archivos'. Seleccione '**Abrir en Sharepoint**'.

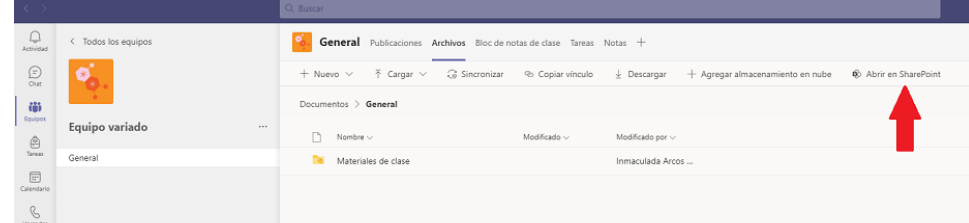

3. Estando en Sharepoint deberá crear un grupo nuevo que contenga a todos los miembros del Equipo, y al que dará solo permisos de 'Vista'. Para ello, estando en el sitio del equipo en Sharepoint, escoja el menu de Configuración (rueda dentada al lado de su perfil) y seleccione '**Permisos del Sitio**' > '**Configuración de permisos avanzada**'.

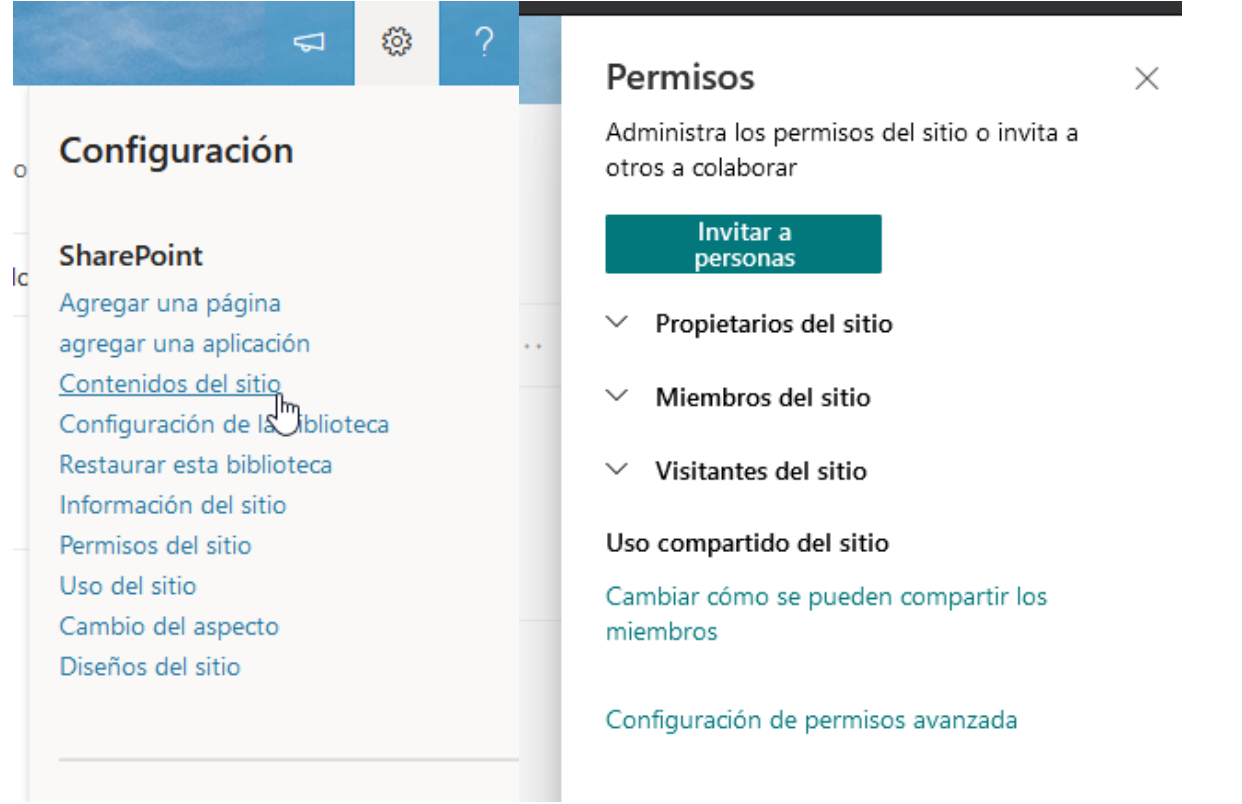

 4. En la nueva ventana seleccione '**Crear grupo**' , introduzca nombre del grupo y descripción, y en la lista de nivel de permisos. Si no quiere que nadie descargue los archivos, marque la última casilla: '**Vista restringida - Puede ver páginas, elementos de lista y documentos. Los documentos pueden verse en el explorador, pero no descargarse.**' En otro caso escoja el permiso que proceda al nivel de colaboración que quiera tener. Pulse en '**Crear**'

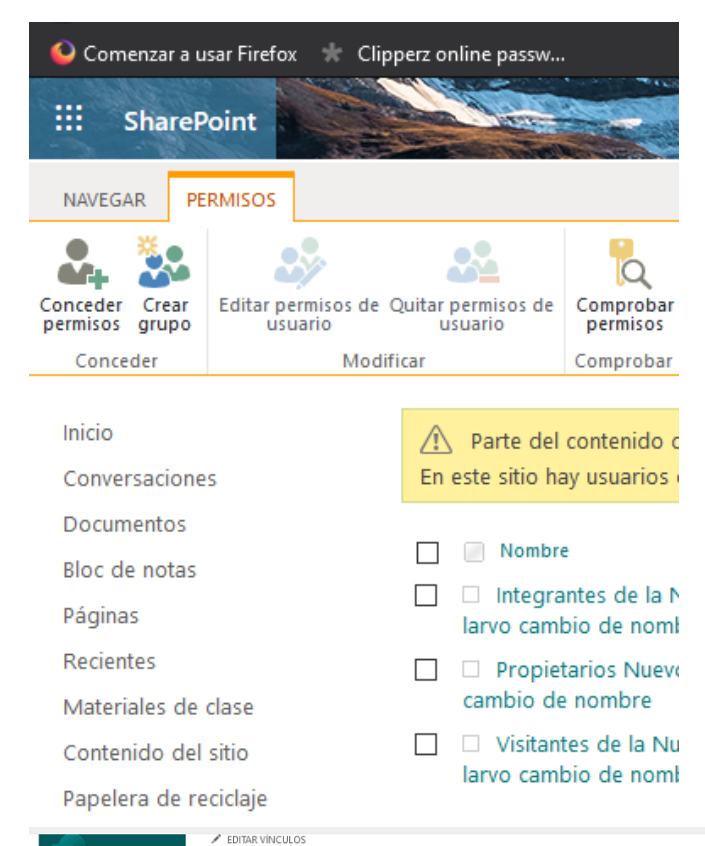

Personas y grupos · Crear grupo o

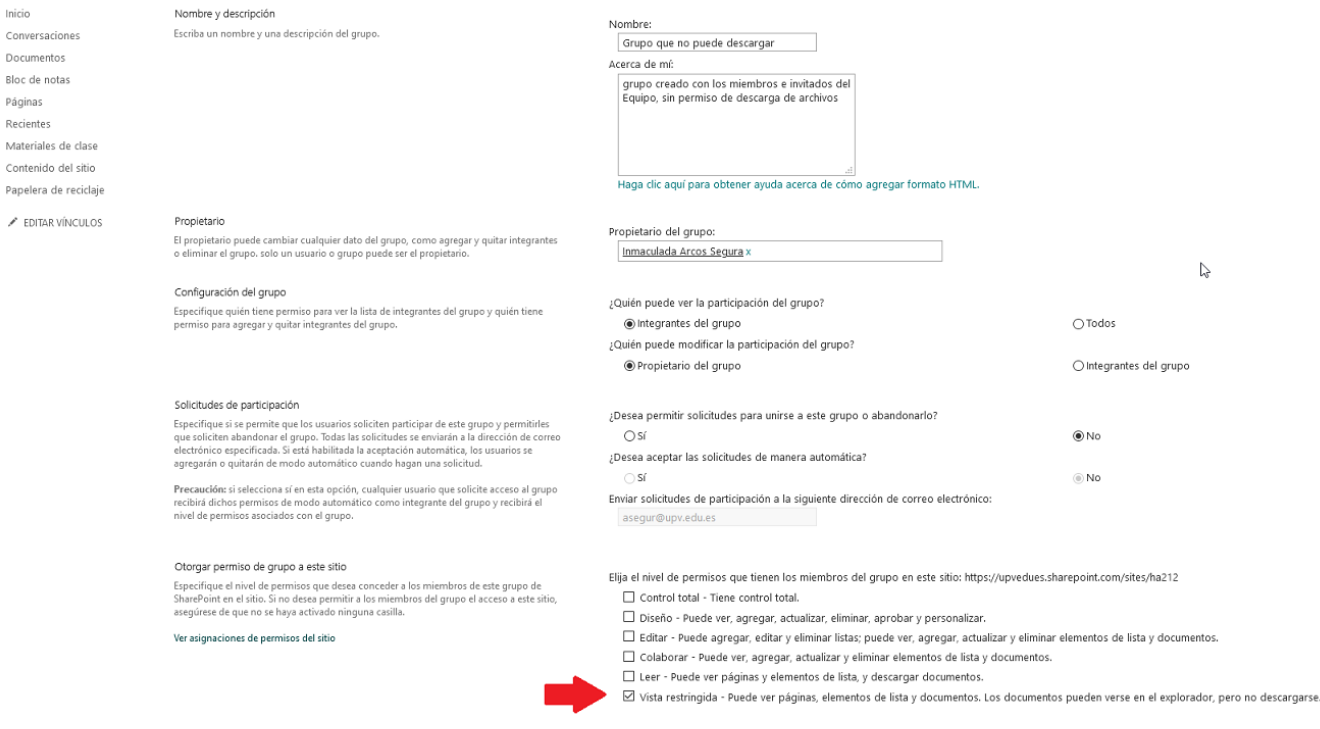

5. en la nueva ventana seleccione el menu '**Nuevo' > 'Agregar usuarios**' y cuando le solicite los invitados escriba el nombre del propio equipo, para así, formar ese grupo con todos los usuarios del equipo. Verá como aparece para que lo seleccione. Con ello ha creado un grupo con todos los miembros del equipo que tienen permisos de solo Vista.

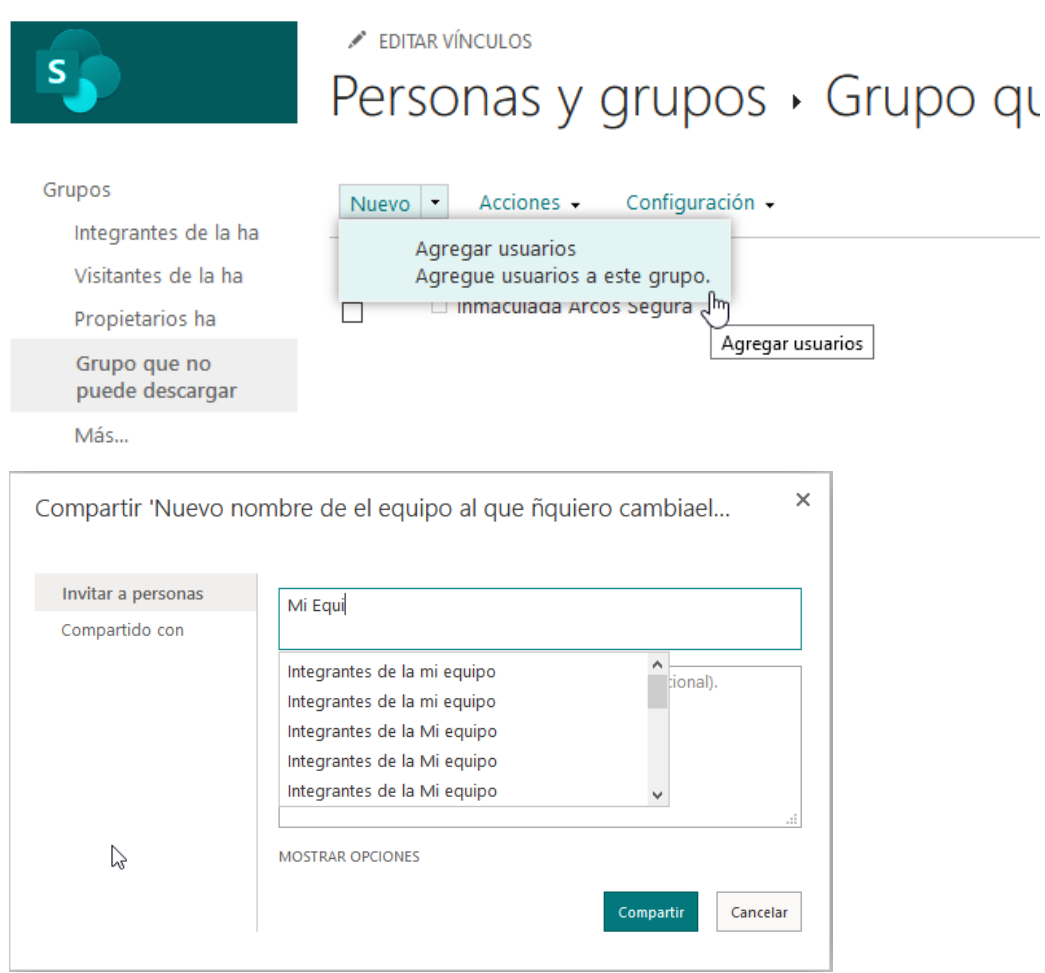

6. Ahora habrá que crear una 'Biblioteca' con todos los archivos que quiera compartir. Configurará dicha biblioteca para que solo puedan acceder el grupo nuevo de usuarios que ha creado. Para ello:

escoja '**Inicio**' en el menu lateral y seleccione de nuevo la rueda dentada al lado de su perfil. Del menu, seleccione '**Contenidos del Sitio'** > **'Nuevo'** > **'Biblioteca de documentos'** le da un nombre y la crea.

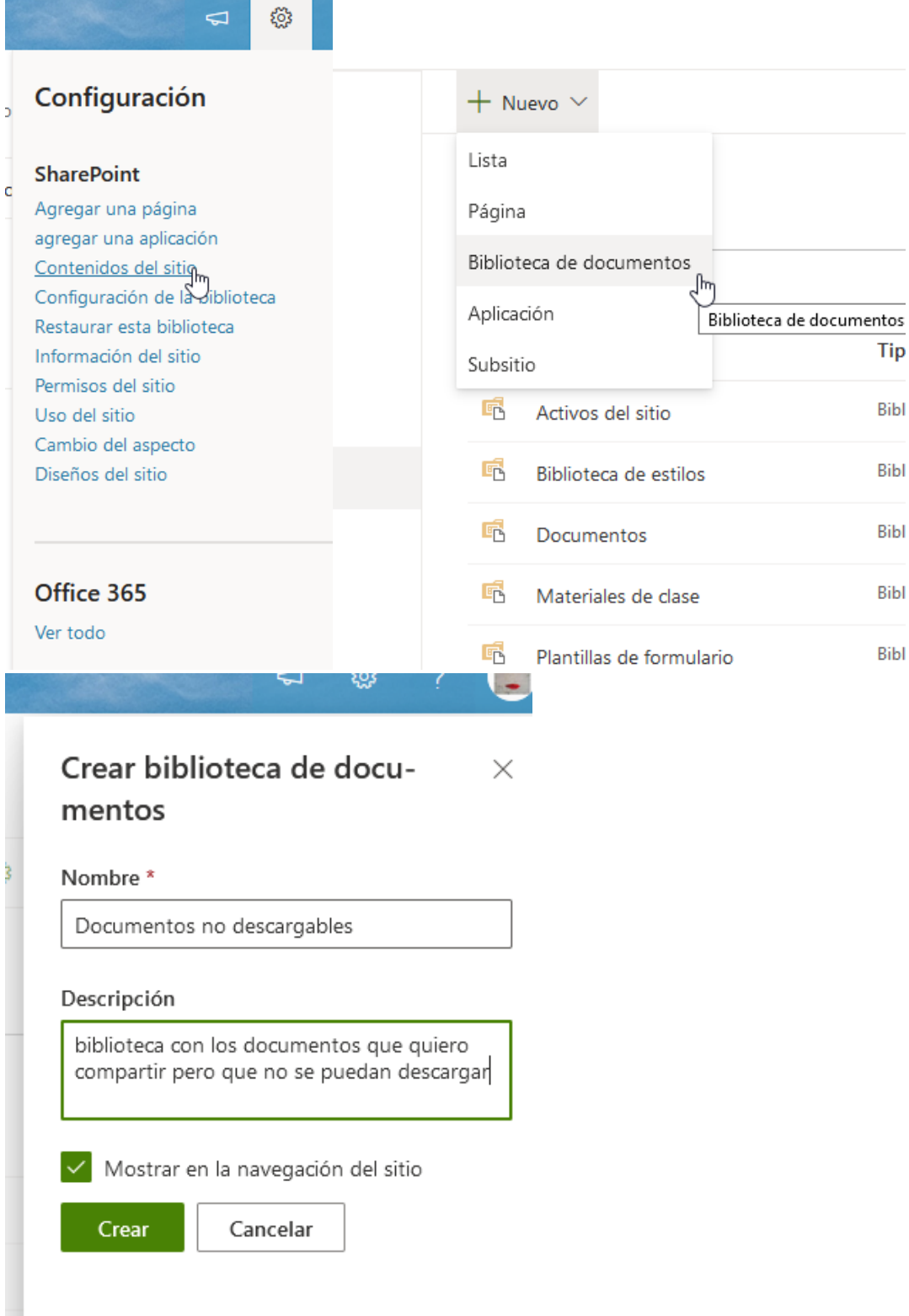

7. pulse de nuevo en la rueda dentada y escoja '**Configuración de la biblioteca'** > **'Permisos para esta biblioteca de documentos'.** 

## Configuración

€

తి

## **SharePoint**

Agregar una página agregar una aplicación Contenidos del sitio Configuración de la biblioteca m Restaurar esta biblioteca Información del sitio Permisos del sitio Uso del sitio Cambio del aspecto Diseños del sitio

s

### EDITAR VÍNCULOS

## Inicio Conversaciones Documentos Bloc de notas Páginas

Recientes

Materiales de clase

Documentos no

descargables

Contenido del sitio

Papelera de reciclaje

 $\mathcal P$  EDITAR VÍNCULOS

# Documentos no descargables · Configuración

Información de la lista

#### Nombre: Dirección web: Descripción:

Configuración general

<sup>n</sup> Configuración de versiones

<sup>n</sup> Configuración de validación

■ Configuración de clasificación

<sup>II</sup> Configuración de formulario

<sup>II</sup> Configuración avanzada

<sup>a</sup> Nombre de lista, descripción y navegación

□ Configuración de valor predeterminado de columna

□ Configuración de identificación de audiencias

Documentos no descargables https://upvedues.sharepoint.com/sites/ha212/Documentos no descargables/Forms/Allitems.aspx biblioteca con los documentos que quiero compartir pero que no se puedan descargar

#### Permisos y administración

- <sup>II</sup> Eliminar esta biblioteca de documentos
- " Permisos para esta biblioteca de documentos
- Administrar archivos que no tienen una vers mortegida
- <sup>II</sup> Information Rights Management (IRM)
- <sup>o</sup> Configuración del flujo de trabajo
- □ Configuración de palabras clave y metadatos de empresa

en la nueva ventana pulse 'Dejar de heredar permisos' y 'Aceptar'

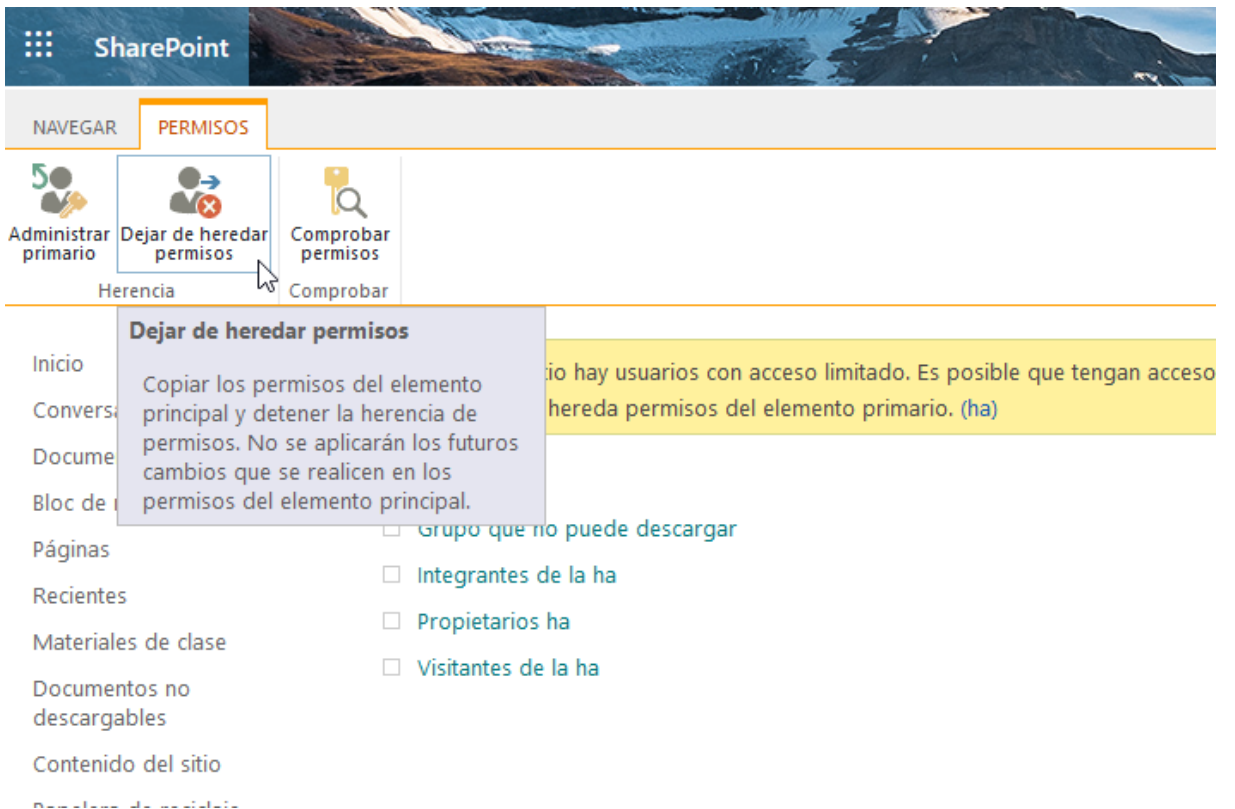

8. Elimine a todos los usuarios menos a los propietarios y al grupo nuevo. Para ello, marque las casillas de todos los usuarios, menos las de los 'Propietarios' y la del nuevo grupo que ha creado, y seleccione '**Quitar permisos de usuario**'. Con ello ha creado una carpeta a la cual solo acceden los 'propietarios' y los integrantes del equipo con los permisos que ha dado en el paso 4.

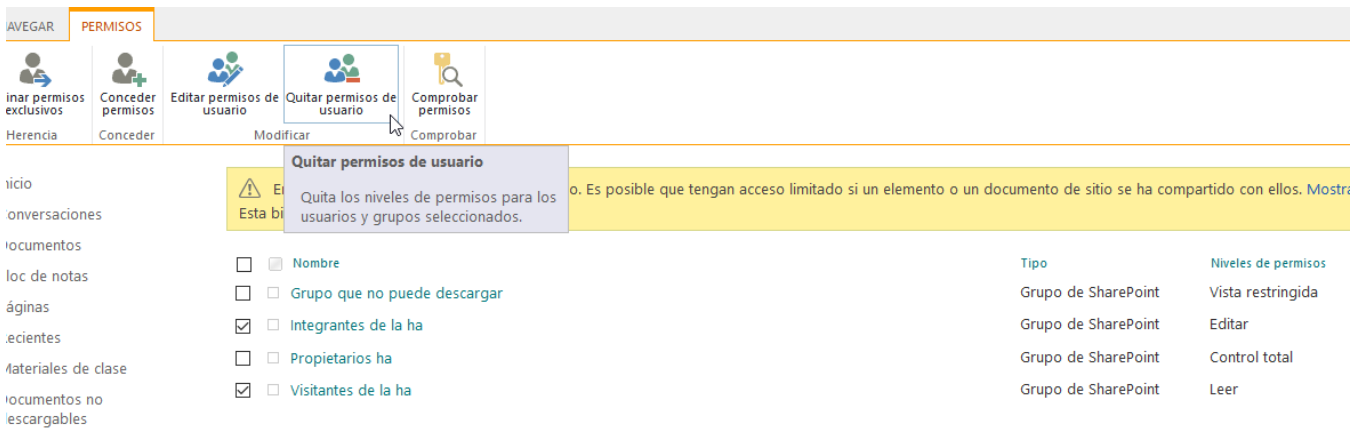

9. Añada el archivo de la grabación a dicha biblioteca. Para ello, vuelva a la rueda dentada > '**Contenidos del sitio**', escoja la biblioteca/carpeta que ha creado, y añada el archivo de la grabación y cuantos quiera.

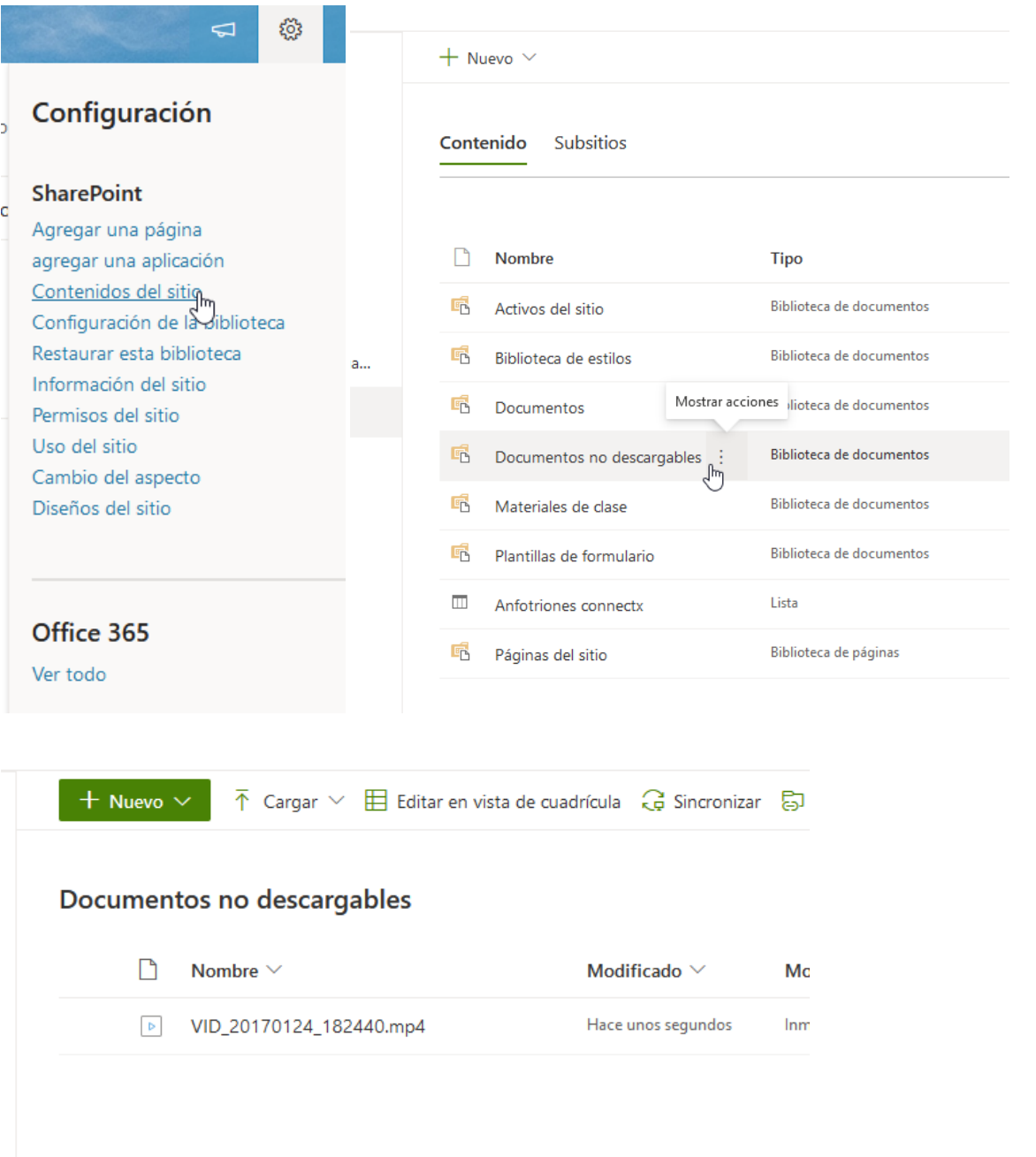

Así pues, ha creado una carpeta donde todos los miembros del Equipo (externos e internos) podrán acceder según los permisos dados en el paso 4. Si escogió el permiso 'Vista restringida', los usuarios podrán visualizar, pero no descargar, su contenido.

10. Añada dicha 'biblioteca', como pestaña, al equipo de Teams para facilitar su accesibilidad a todos los integrantes del Equipo. Para ello en Teams, estando en el equipo en cuestión, seleccione el menu '**+**' para añadir una nueva pestaña, y escoja que sea de tipo '**Sharepoint**'. Verá que le da a elegir la biblioteca que ha creado. Selecciónela.

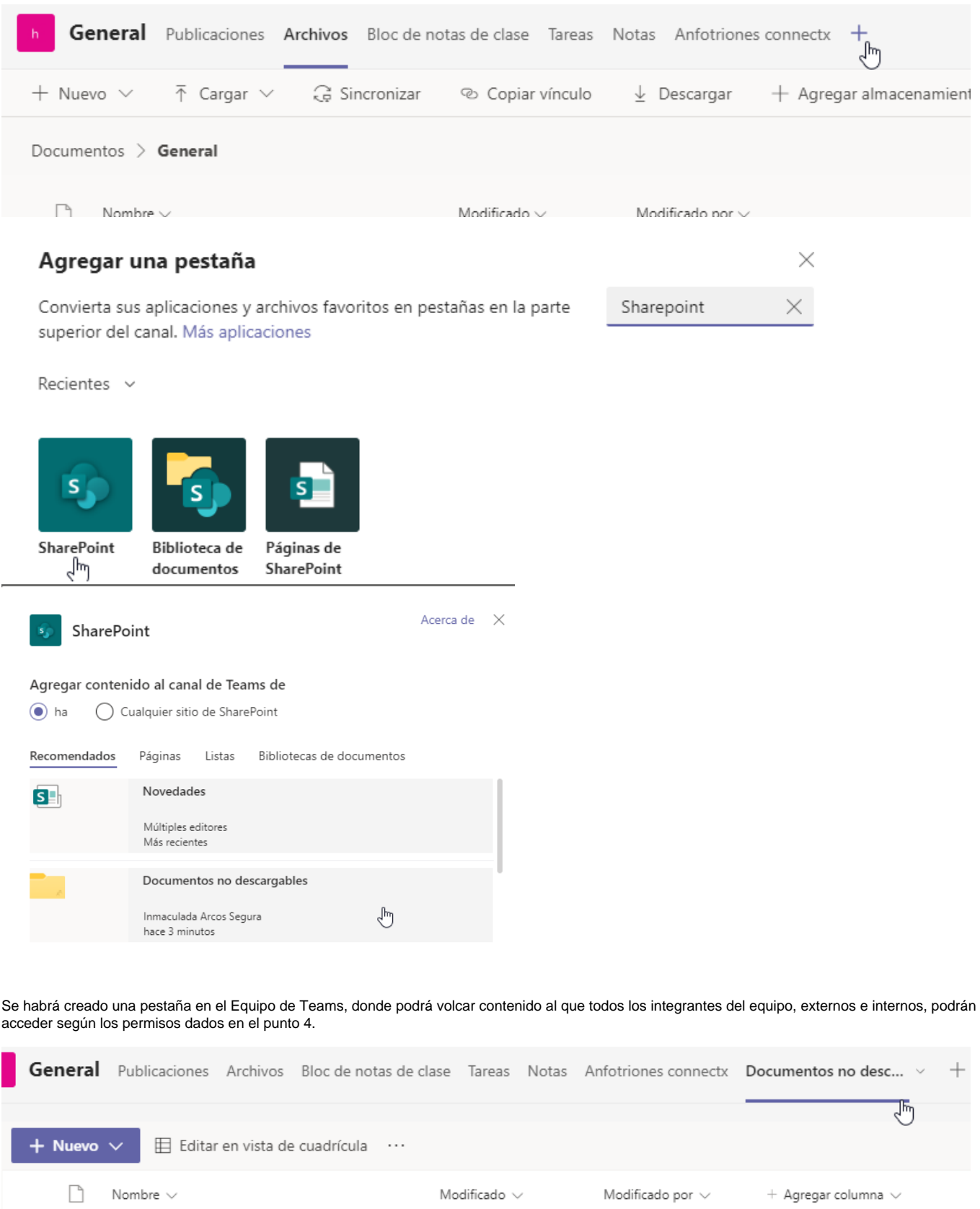

 $\sqrt{\frac{5}{2}}$  VID\_20170124\_182440.mp4 hace 11 minutos hnmaculada Arcos ...